# **Project shuttle**

**SINCE VERSION 2.6.0** The **Project Shuttle simplifies** the **navigation** between your projects within Jira!

A new **dropdown menu** will be added to the main toolbar which can be used to **quickly navigate** to your favorite **projects or links**!

By adding **categories**, projects or links can be further grouped.

**NEW Want complete control? Just use custom icons to design the project shuttle to your needs!** 

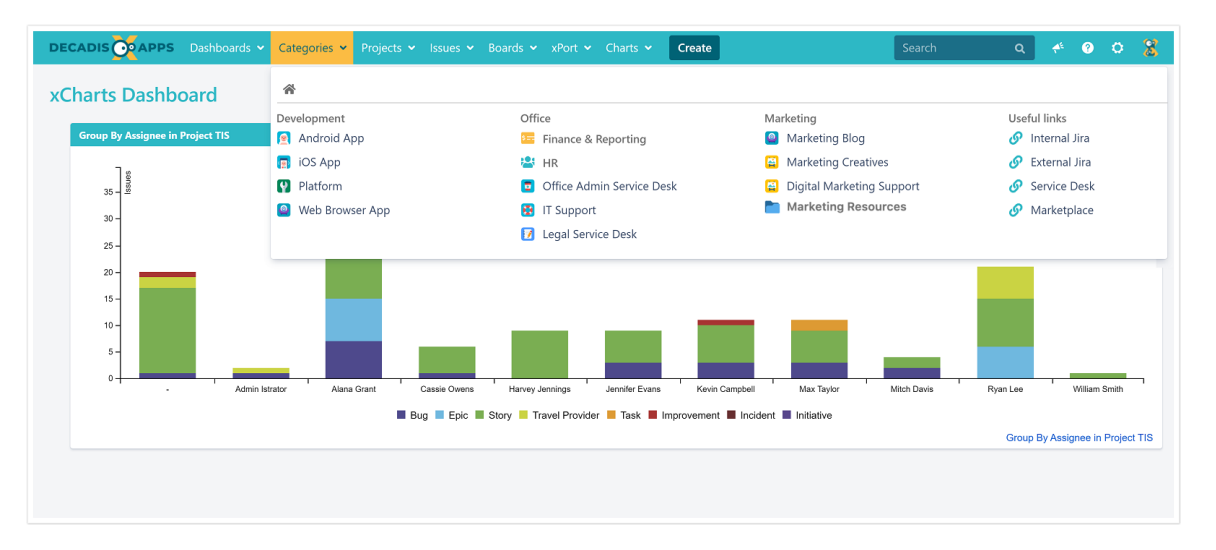

The projects can be divided into **categories** and **sub-categories** (in the image above: "**Development**", "**Office**",, "**Marketing**" and "**Useful links**" as categories and "**Marketing Resources**" as sub-category).

Once set up, the Project Shuttle is visible for every user in Jira.

### Usage

The Project Shuttle can be used by **every Jira user**. Only projects the user has access to (Browse Projects permission) will be shown.

When the Project Shuttle is activated but either no categories are defined or projects have not yet been added, the menu won't be displayed.

# **Configuration**

For the navigation configuration, Jira Administrator permissions are **required**.

### Where to configure the project shuttle?

The Project Shuttle can be set up via **Jira administration Manage apps Project Shuttle**

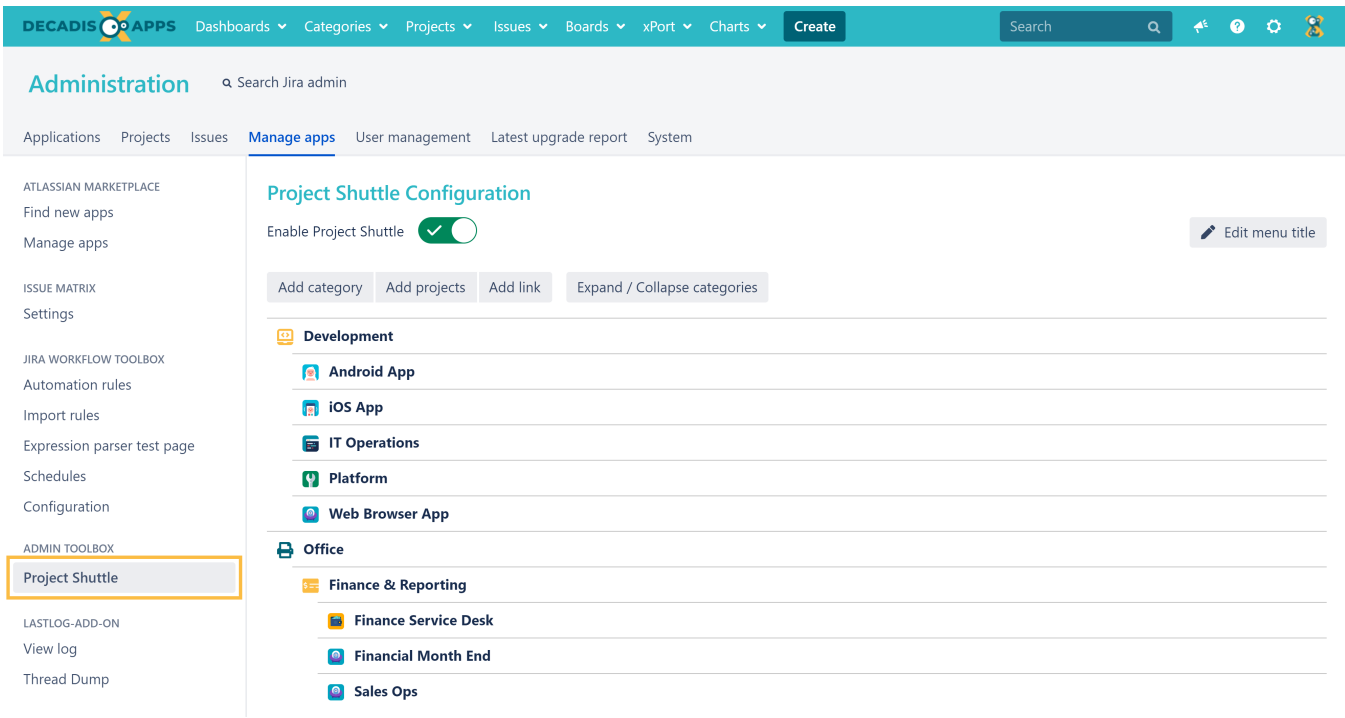

#### Rename the menu title

**SINCE VERSION 2.9.2**

By default, the project shuttle can be found in the main toolbar as "**Categories**".

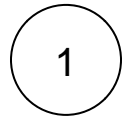

This can also be easily customized by hitting the **Edit menu title** button in the upper right corner!

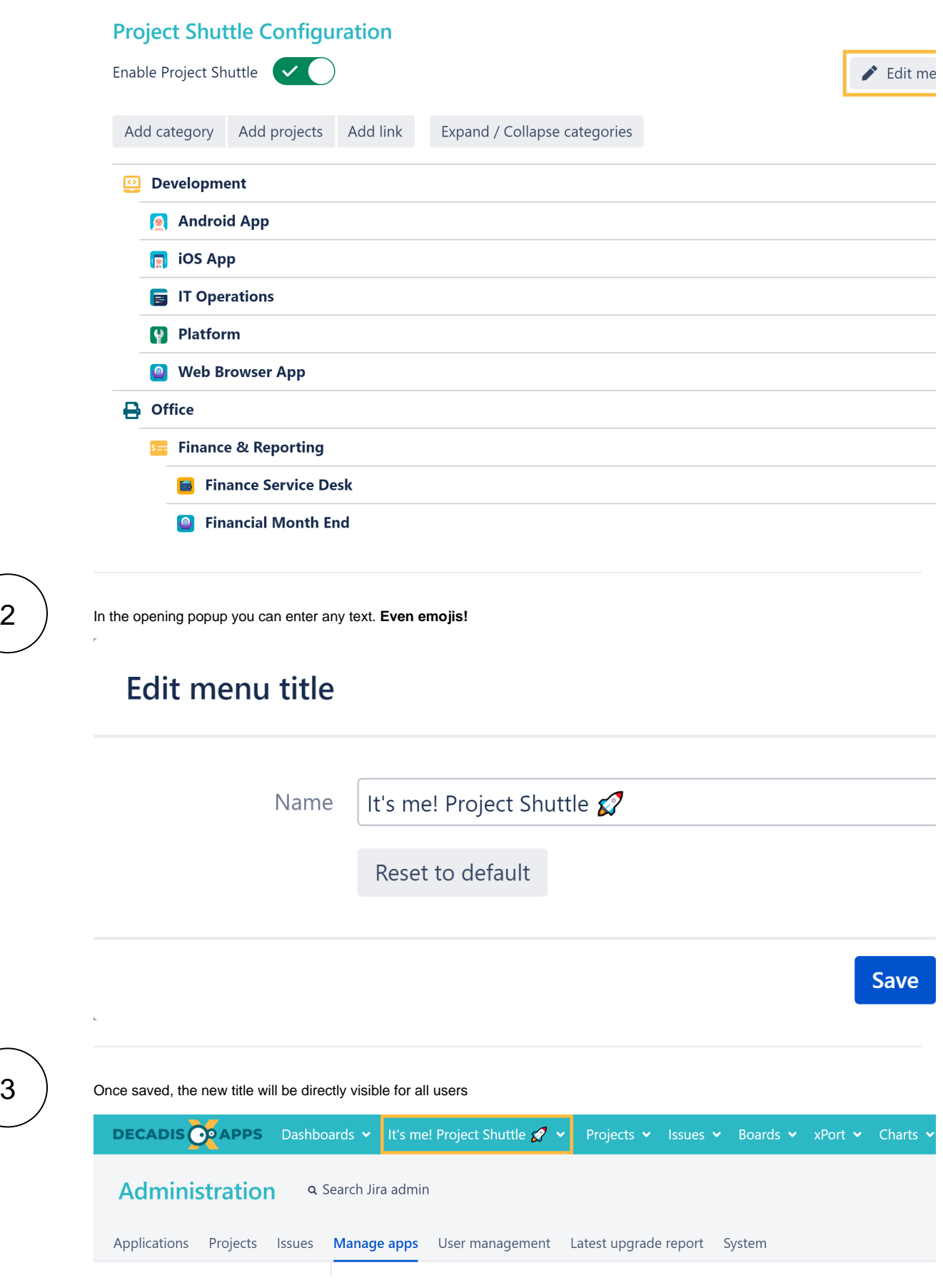

3

## **Categories**

Categories can be used to group your projects and links like shown on the previous screenshots.

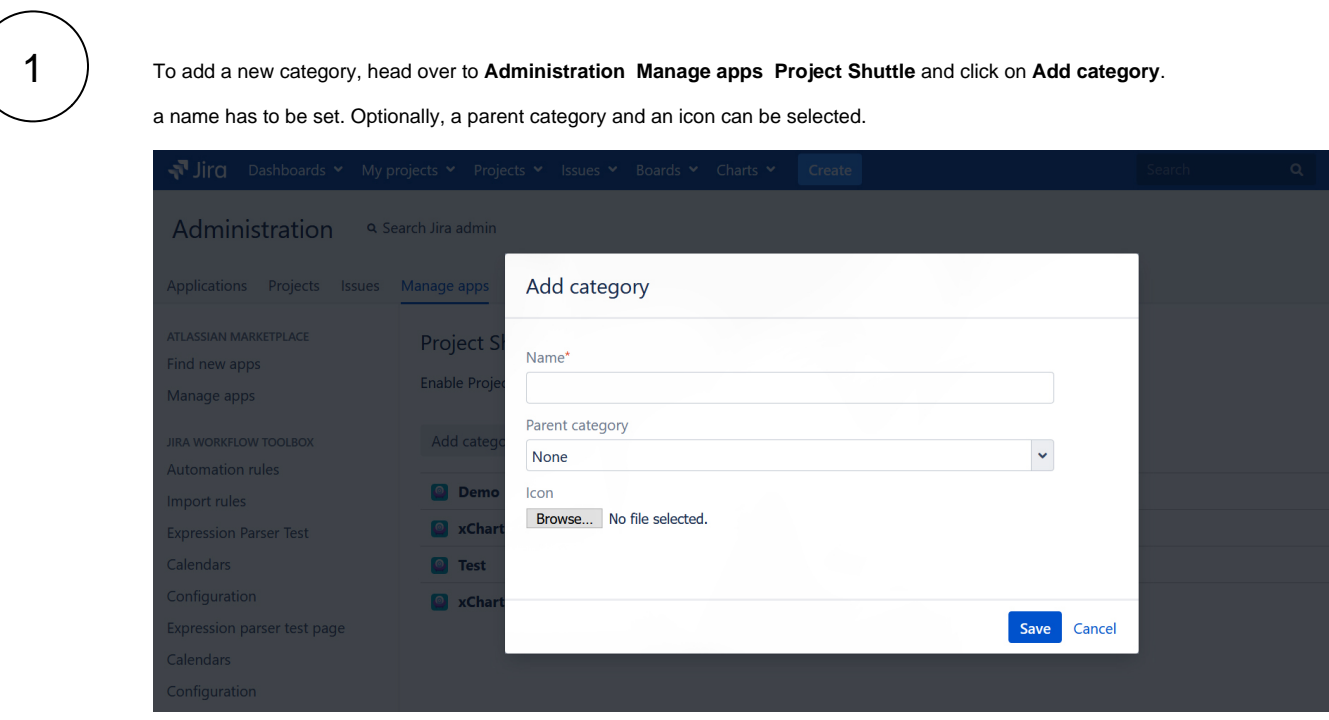

2

The category will now be shown in the list.

# **Project Shuttle Configuration**

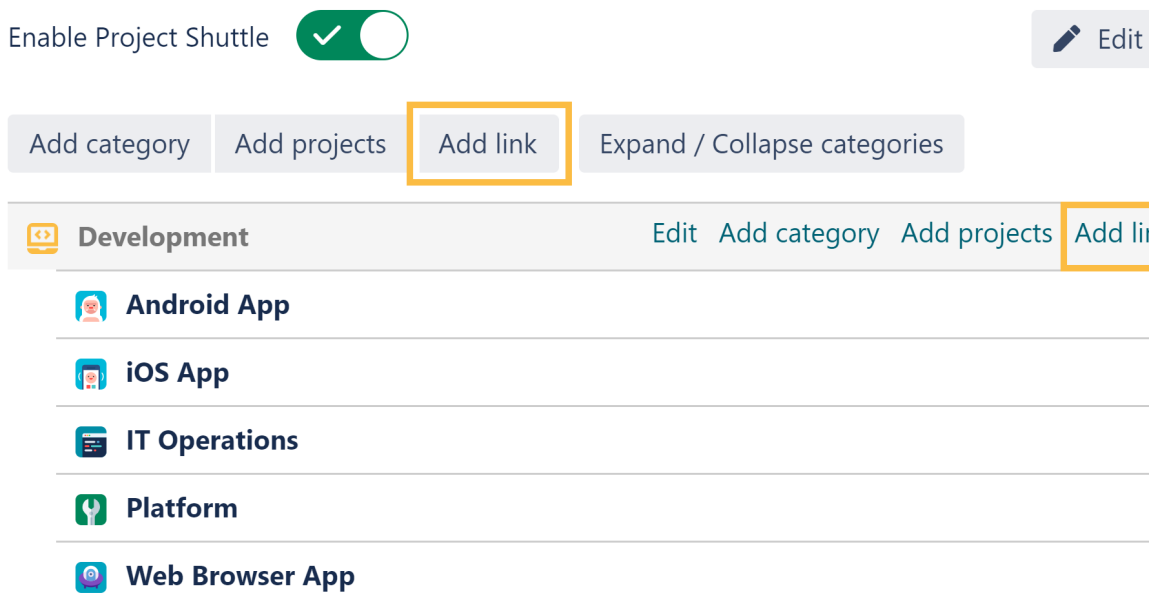

Hovering over a category will display options to **Rename** it, **Add projects, categories**, **and links** to it or **Delete** it.

### Projects

After hovering over a category and clicking **Add projects**, projects can be selected and added to the category.

# **Add projects**

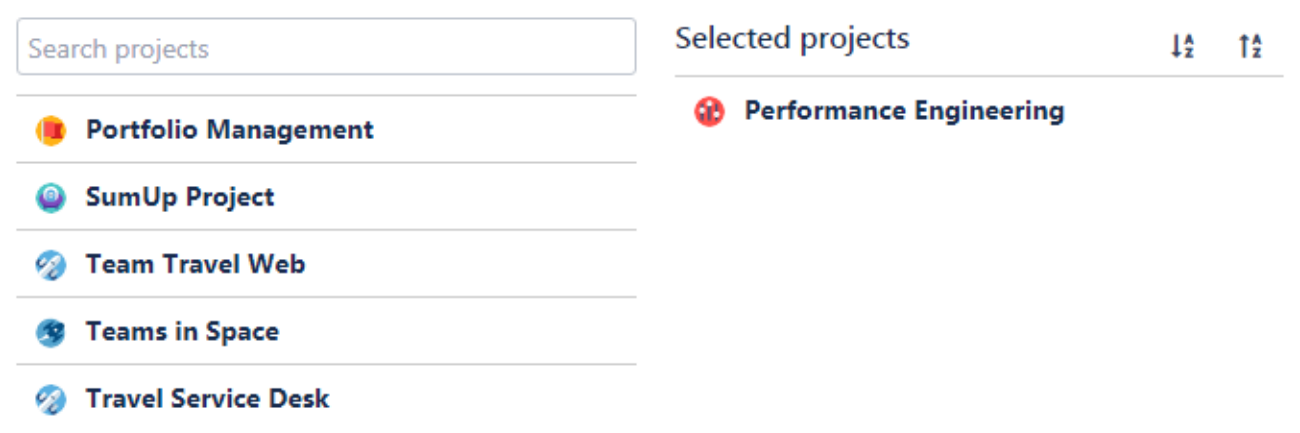

X Show already added projects Save Cancel

Projects on the **left side** can be added. Projects on the **right side** already have been added and can be deleted by hovering over the specific one and clicking "Remove".

Enabling the option to **Show already added projects** will optionally list all available projects, even those that are already used in the Project Shuttle.

#### Sorting via Drag & Drop

Categories and projects can be easily sorted via drag & drop.

Your browser does not support the HTML5 video element

### Expand/Collapse categories

Selecting the **Expand/ Collapse categories** button will hide/show all projects being used in categories. This feature simplifies the navigation and sorting.

### **Project Shuttle Configuration**

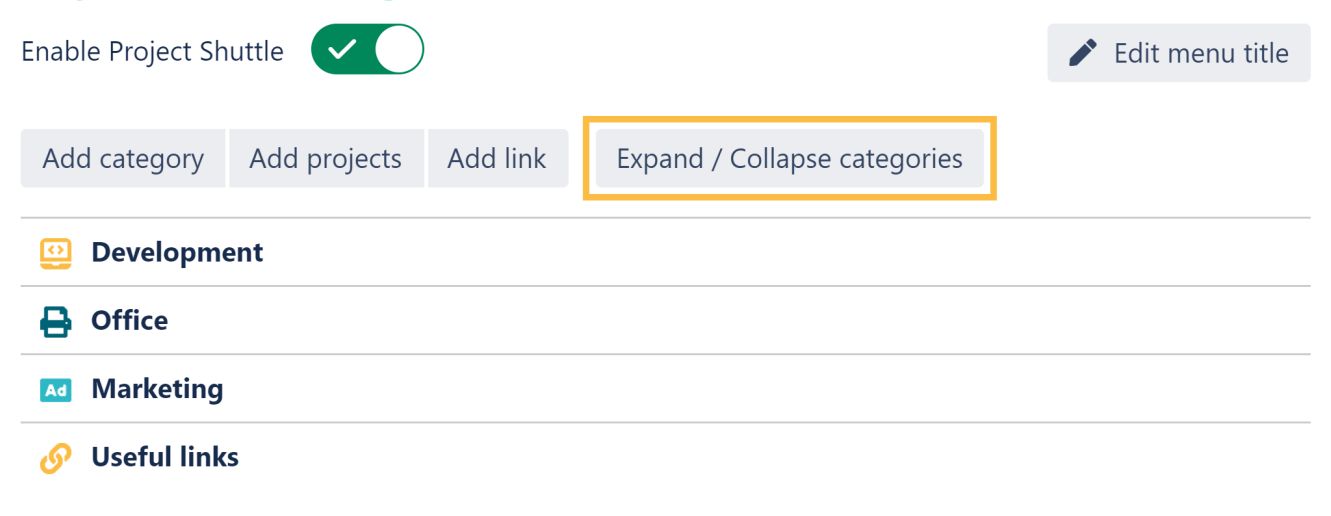

### URLs in the project Shuttle

**SINCE VERSION 2.6.2** URLs can be added to the navigation in the Project Shuttle. Adding links is done similarly to adding projects. They can be added to the top level of the navigation or to categories as shown in the screenshot:

## **Project Shuttle Configuration**

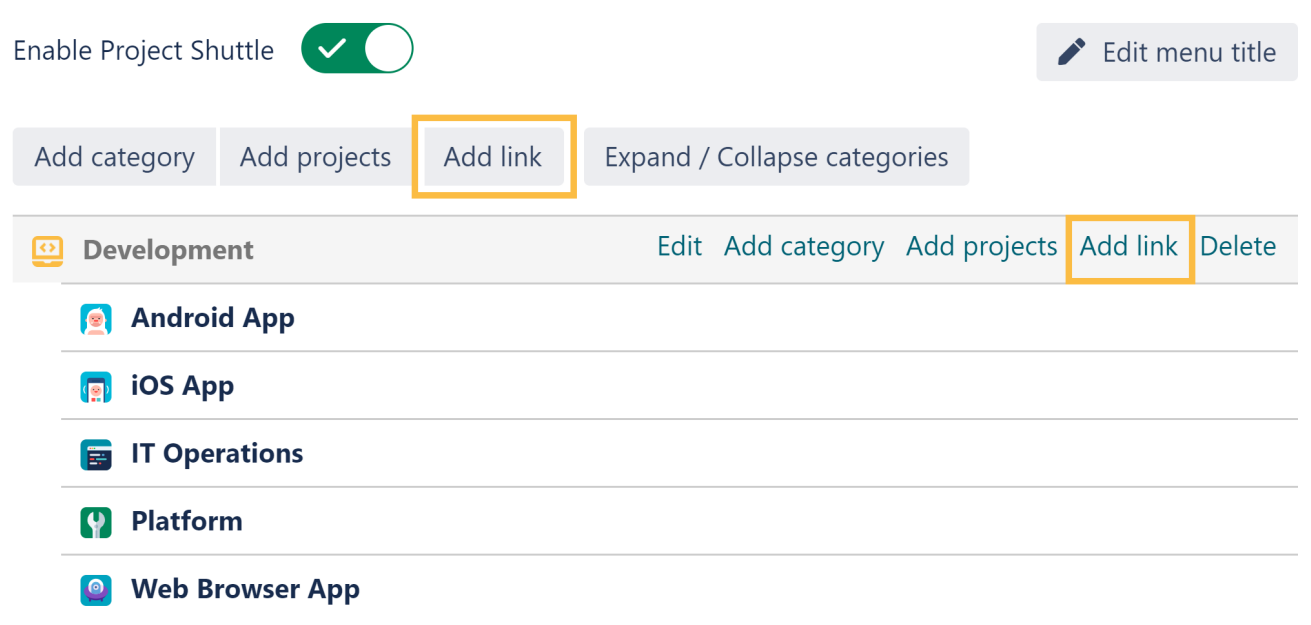

See an example of how configured URLs look like in the Project Shuttle navigation:

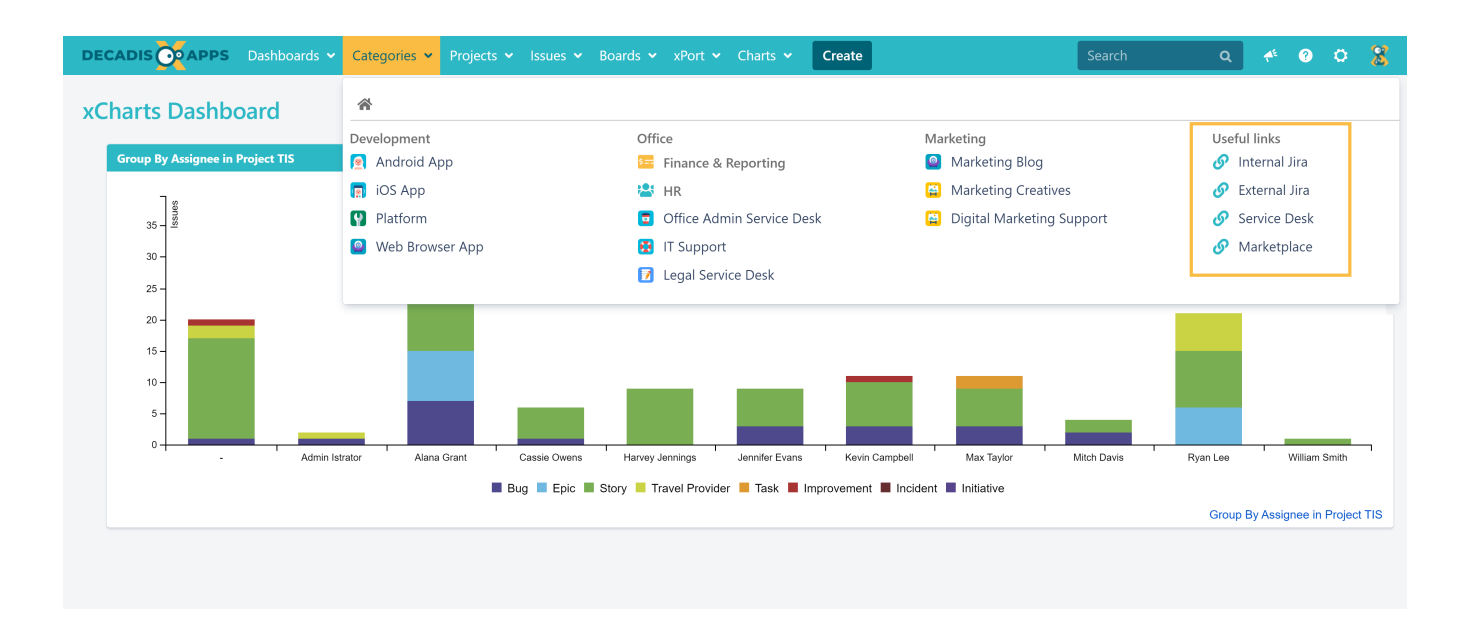

### Enable/Disable the Project Shuttle

The Project Shuttle can be globally **enabled/disabled**. If disabled, the configuration is still available to administrators but the menu in the toolbar will be hidden.

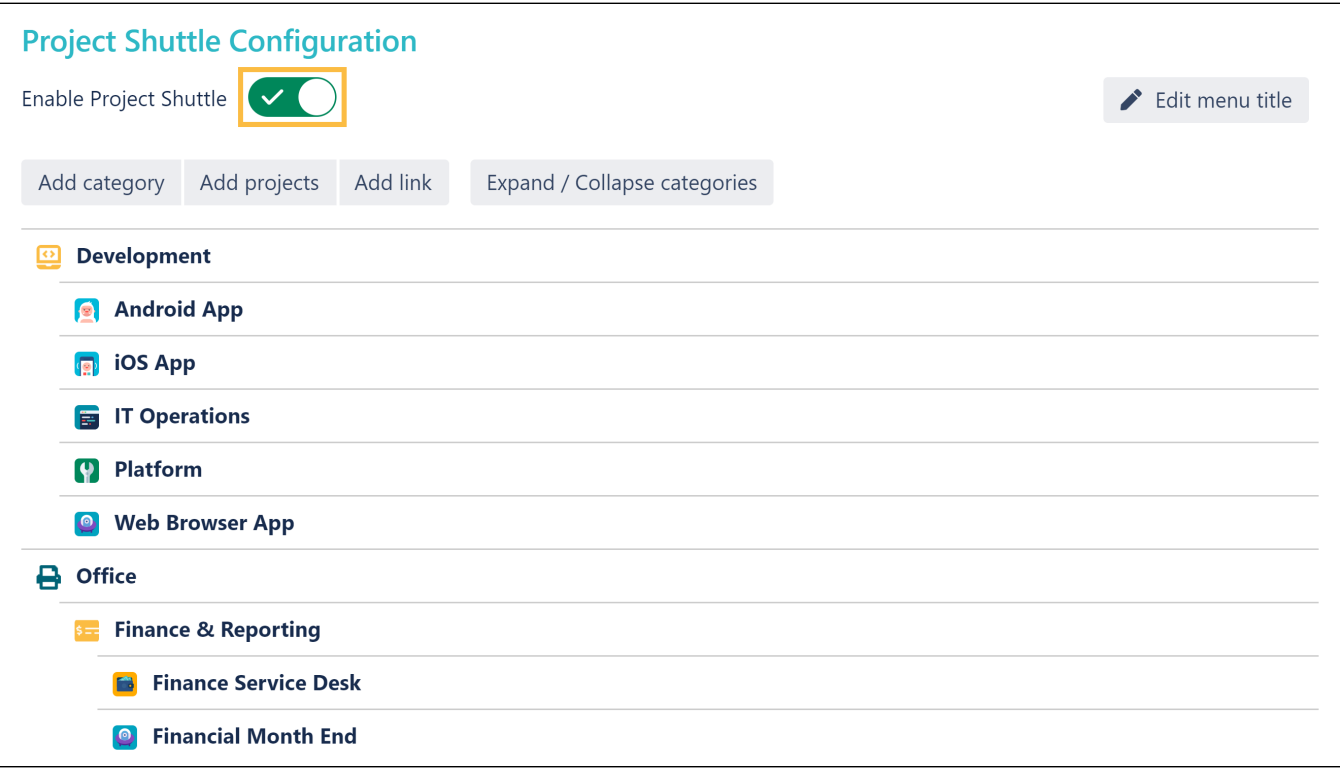

If you still have questions, feel free to refer to our [support](https://apps.decadis.net/display/DECADIS/Support) team.